# Getting Started

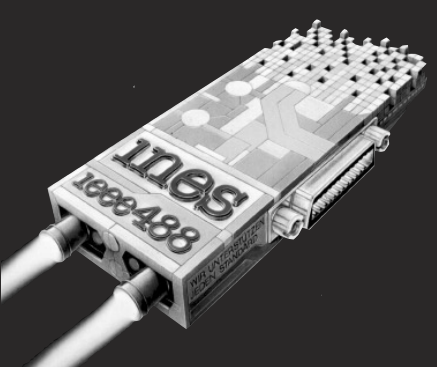

# Hardware installation guide

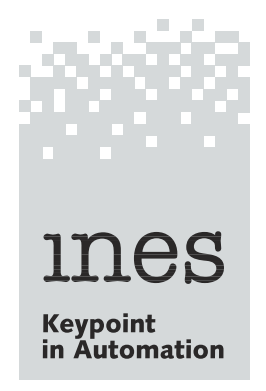

# Index

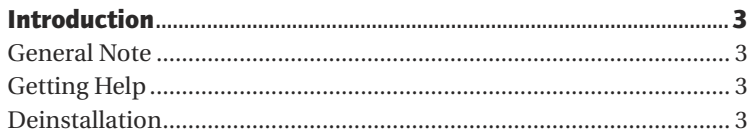

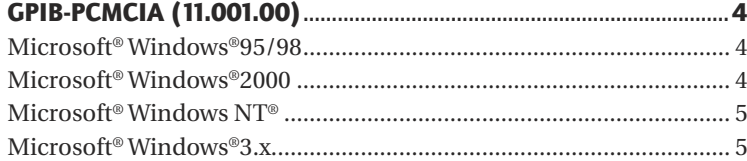

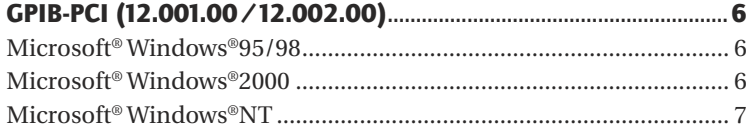

# GPIB-PCW/GPIB-HS-NT+/GPIB-AT (04.002.02/04.002.02

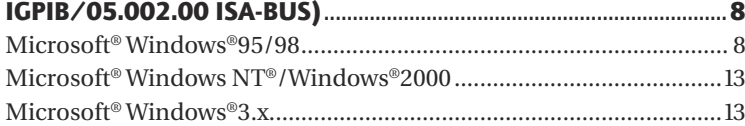

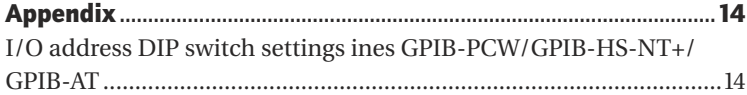

# Introduction

This manual is intended to be a quick start installing an ines GPIB board for Microsoft® 1 Windows®operating systems. For a more detailed description of the installation see section 'Getting Help'.

#### General Note

If there is already ines GPIB software installed on your system, remove it before installing the latest version (see section 'Deinstallation').

#### Getting Help

The ines GPIB Driver CD contains an online manual. This manual includes a detailed description of the installation process for each ines GPIB board. The online manual will be installed automatically during the ines setup program. If there are problems during installation, it is possible to install the online manual separately. In this case, start the setup program from the help directory on the CD.

# Deinstallation

The deinstallation should be done with the card inserted! Start 'UnInstall ines IEEE488.2'. Windows®95/98 and Windows®2000: remove the card from the Device Manager. Remove the card.

1) Microsoft®, Windows® and Windows NT® are either registered trademarks or trademarks of Microsoft Corporation in the United States and/or other countries.

# GPIB-PCMCIA (11.001.00)

# Microsoft® Windows® 95/98

#### System requirements

- PC compatible computer
- PCMCIA Slot Type II or Type III
- Windows®95 or Windows®98 Version 4.00.xx or greater with enabled PCMCIA support

## Installation

- The installation requires the Windows 95/98 PCMCIA support running.
- Insert the installation CD into your CD-ROM drive and insert the card into a PCMCIA slot.
- Windows recognizes the new hardware. Choose 'Driver provided by hardware manufacturer' and follow the instructions.

**Note:** The installation routines of some Windows versions cannot differentiate between Windows 95 and Windows 2000 drivers. Make sure to install the Windows 95 driver.

- After the Hardware Wizard has finished, you will be prompted to restart Windows.
- During the restart, the ines setup program will be raised automatically to complete the installation.

**Note:** It may happen that Windows suggests a wrong installation path. Correct the path in that case to D:\win95\pcmcia (if your CD-ROM drive has drive letter D:).

• Follow the instructions of the installation program.

# Microsoft® Windows® 2000

# System requirements

- PC compatible computer
- PCMCIA Slot Type II or Type III
- Windows®2000

# Installation

- The installation requires the Windows PCMCIA support running.
- Insert the installation CD into your CD-ROM drive and insert the card into a PCMCIA slot.
- Windows recognizes the new hardware. Let the Hardware Wizard search for a driver and choose CD-ROM as source. **Note :** If 'igpibw95.inf' was found instead of 'igpib2000.inf', you have to check 'Install one of the other drivers' to be able to choose the Windows 2000 driver.
- After the Hardware Wizard has finished, execute Win2000\pcmcia\ Setup.exe from the installation CD.
- Follow the instructions of the installation program.

# Microsoft® Windows NT®

# System requirements

- PC compatible computer
- PCMCIA Slot Type II or Type III
- Windows NT® Version 4.0

## Installation

- Insert the PCMCIA card into a PCMCIA slot before turning on the computer and starting Windows.
- The installation requires the Windows PCMCIA service running.
- Execute Win\_NT40\pcmcia\Setup.exe from the installation CD.
- Follow the instructions of the installation program.

# Microsoft® Windows® 3.x

# System requirements

- PC compatible computer
- PCMCIA Slot Type II or Type III
- Realmode Cardservices Version 2.1 or higher
- Windows®3.1x

# Installation

- The installation under Windows 3.x requires properly configured Cardservices version 2.1 or higher running on your system. The Cardservices are a part of the system and are not included in the ines package.
- Start Windows and insert the card into a PCMCIA slot.
- Execute Win31\pcmcia\Setup.exe from the installation CD.
- Follow the instructions of the installation program.

# GPIB-PCI (12.001.00/12.002.00)

# Microsoft® Windows® 95/98

#### System requirements

- PC compatible computer
- Windows®95 or Windows®98 Version 4.00.xx or greater

## Installation

- Insert the PCI Card into a free PCI slot, turn on the computer and start Windows.
- Insert the installation CD into your CD-ROM drive.
- Windows recognizes the new hardware. Choose 'Driver provided by hardware manufacturer' and follow the instructions. **Note:** The installation routines of some Windows versions cannot differentiate between Windows 95 and Windows 2000 drivers. Make
- After the Hardware Wizard has finished, the ines setup program will be raised automatically to complete the installation. It may happen that Windows suggests a wrong installation path. Correct the path in that case to D:\win95\pci (if your CD-ROM drive has drive letter D:).
- Follow the instructions of the installation program.

sure to install the Windows 95 driver.

# Microsoft® Windows® 2000

### System requirements

- PC compatible computer
- Windows®2000

## Installation

- Insert the PCI card into a free PCI slot, turn on the computer and start Windows.
- Insert the installation CD into your CD-ROM drive.
- Windows recognizes the new hardware. Let the Hardware Wizard search for a driver and choose CD-ROM as source. **Note:** If 'igpibw95.inf' was found instead of 'igpib2000.inf', you have to check 'Install one of the other drivers' to be able to choose the Windows 2000 driver.
- After the Hardware Wizard has finished, the ines setup program will be raised automatically to complete the installation. It may happen that Windows suggests a wrong installation path. Correct the path in that case to D:\win2000\pci (if your CD-ROM drive has drive letter D:).
- Follow the instructions of the installation program.

# Microsoft® Windows® NT

## System requirements

- PC compatible computer
- Windows NT® Version 4.0

### Installation

- Insert the PCI card into a free PCI slot, turn on the computer and start Windows.
- Execute Win\_NT40\pci\Setup.exe from the installation CD.
- Follow the instructions of the installation program.

# GPIB-PCW/GPIB-HS-NT+/GPIB-AT (04.002.02/04.002.02 iGPIB/05.002.00 ISA-Bus)

# Microsoft® Windows® 95/98

### System requirements

- PC compatible computer
- 8 bit ISA slot (GPIB-PCW/GPIB-HS-NT+) respectively 16 bit ISA slot (GPIB-AT)
- Windows®95 or Windows®98 Version 4.00.xx or greater

### Introduction

The hardware installation under Windows®95 is the same as under Windows®98. In the following text, 'Windows®95' will be used for both operating systems.

Run the hardware installation unter Windows®95 before inserting the board into the computer.

Windows®95 will assign the resources like I/O address, interrupt channel and DMA channel while running the add new hardware wizard.

The illustrations included in this document are referring to the installation of an ines GPIB-PCW board. If you are installing an ines GPIB-HS-NT+ or GPIB-AT board, there will be a few minor differences between the illustrations and your display.

### Installation

### *Add New Hardware Wizard*

Open the **'Control Panel'** and start **'Add New Hardware'**.

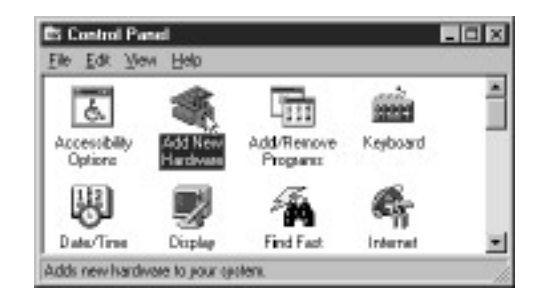

Click **'Next'**, to start the installation. Answer to **'Do you want Windows to search for your new hardware?'** with **'No'** and click **'Next'**. If you already have installed an ines board, there will be an **'ines GPIB'** entry in the listbox **'Hardware types'**. If this entry exists, choose it. Otherwise choose **'Other devices'**. Click **'Next'**.

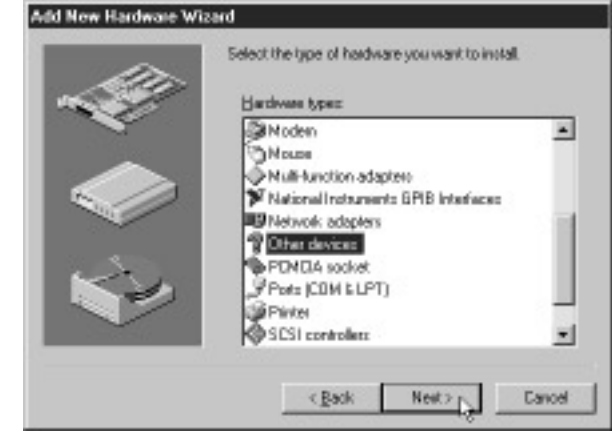

Insert the provided installation CD into the CD-ROM drive and click **'Have disk…'**

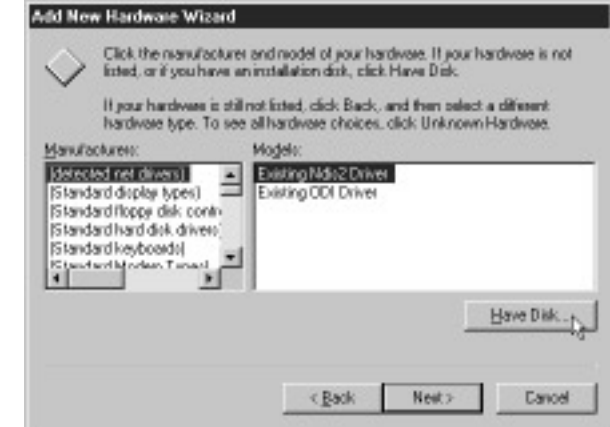

Click **'OK'**. The Window **'Models'** contains the ines drivers. Select the driver you want to install (e.g. **'GPIB-PCW Win95/98'**) and click **'Next'**.

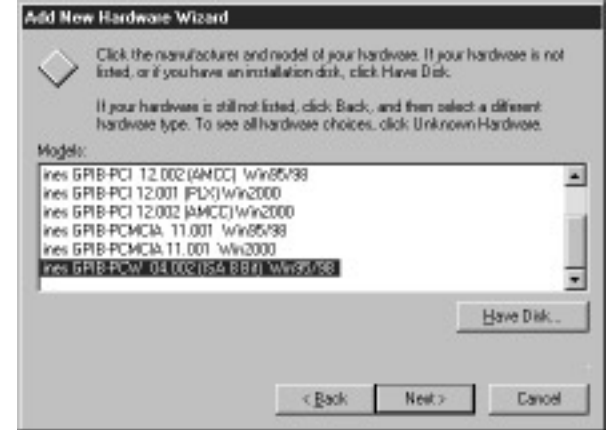

This dialog will show the assigned resources. Note the actual settings to configure the ines board.

#### Click **'Next'**.

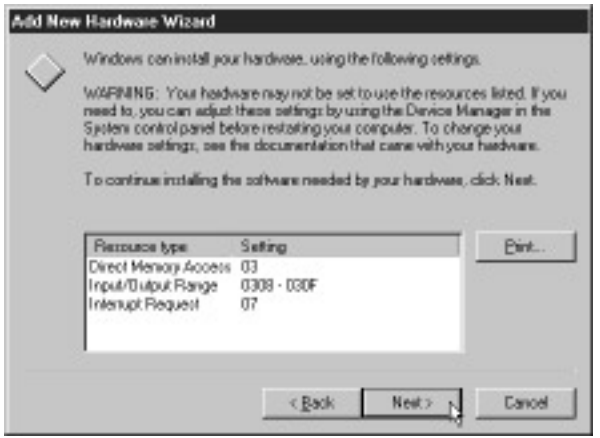

Click **'Finish'**, to complete the hardware installation. If you want to keep the actual settings answer to **'Do you want to shut down your computer now?'** with **'Yes'**. In this case you can skip the following paragraph **'Change settings'**.

#### *Change settings*

To change the actual resource settings answer to **'Do you want to shut down your computer now?'** with **'No'**. Open the folder **'System'** in the **'Control Panel'**.

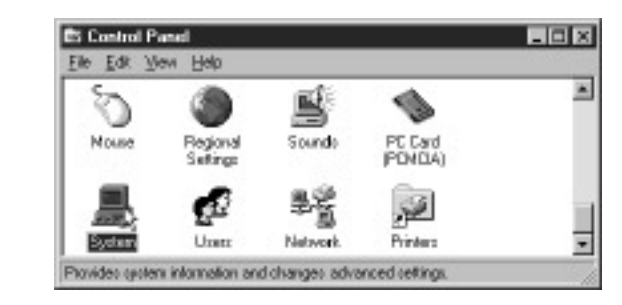

Open the **'Device Manager'** by selecting it from the index on the top of the window. Click the **'+'** sign of the ines GPIB. Select the ines board and click **'Properties'**.

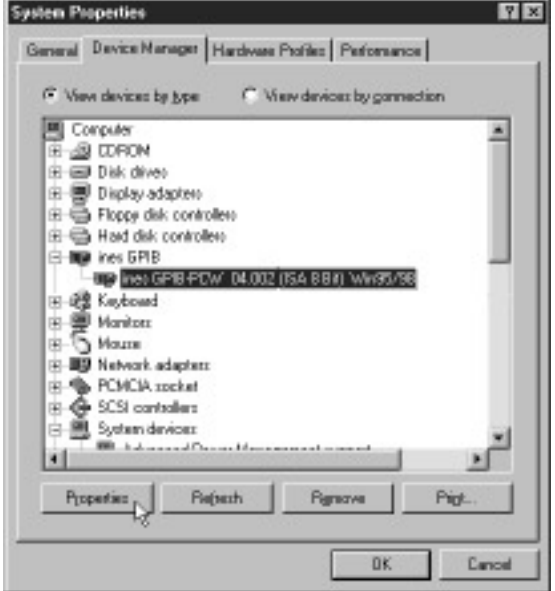

Select **'Resources'** from the index at the top of the window. Select the resource to be changed and click **'Change Setting…'**.

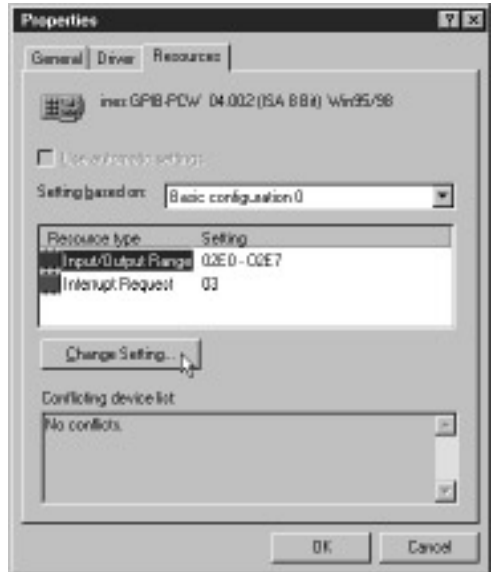

Choose a new value for the selected resource (propable resource conflicts will be displayed in the lower window). Confirm the new setting with **'OK'**. If all changes are made, note the actual settings and click **'OK'**. Answer to **'Do you want to shut down your computer now?'** with **'Yes'**.

#### *Installing the board*

After shutting down your system turn your computer off. Configure the jumpers and DIP switches on the board to the actual resource settings (see appendix for I/O address settings). Windows®95 requires DIP switch 8 set to ON. Insert the board into your computer and turn it on.

#### **Important notice:**

**The following software installation requires a correct hardware installation done. Otherwise the installation of the drivers will fail.** The hardware installation is now completed.

Execute Setup.exe in the proper directory on the installation CD (e.g. Win95\PCW' if the board to install is a GPIB-PCW).

Follow the instructions of the installation program.

# Microsoft® Windows NT® /Windows® 2000

## System requirements

- PC compatible computer
- 8 bit ISA slot (GPIB-HS-NT+) respectively 16 bit ISA slot (GPIB-AT)
- Windows NT® Version 4.0 or Windows®2000

### Installation

- Configure the jumpers and DIP switches on the board to a free I/O address, interrupt channel and DMA channel (see appendix for I/O address settings).
- Insert the board into a free ISA slot, turn on the computer and start Windows.
- Execute Setup.exe in the proper directory on the installation CD (e.g. Win\_NT40\HS-NT if the board to install is a GPIB-HS-NT+).
- Follow the instructions of the installation program.

# Microsoft® Windows® 3.x

### System requirements

- PC compatible computer
- 8 bit ISA slot (GPIB-PCW/GPIB-HS-NT+) respectively 16 bit ISA slot (GPIB-AT)
- Windows<sup>®3</sup>.1 $x^®$

### Installation

- Configure the jumpers and DIP switches on the board to a free I/O address, interrupt channel and DMA channel (see appendix for I/O address settings).
- Insert the board into the computer, turn it on and start Windows.
- Execute Setup.exe in the proper directory on the installation CD (e.g. Win31\HS-NT if the board to install is a GPIB-HS-NT+).
- Follow the instructions of the installation program.

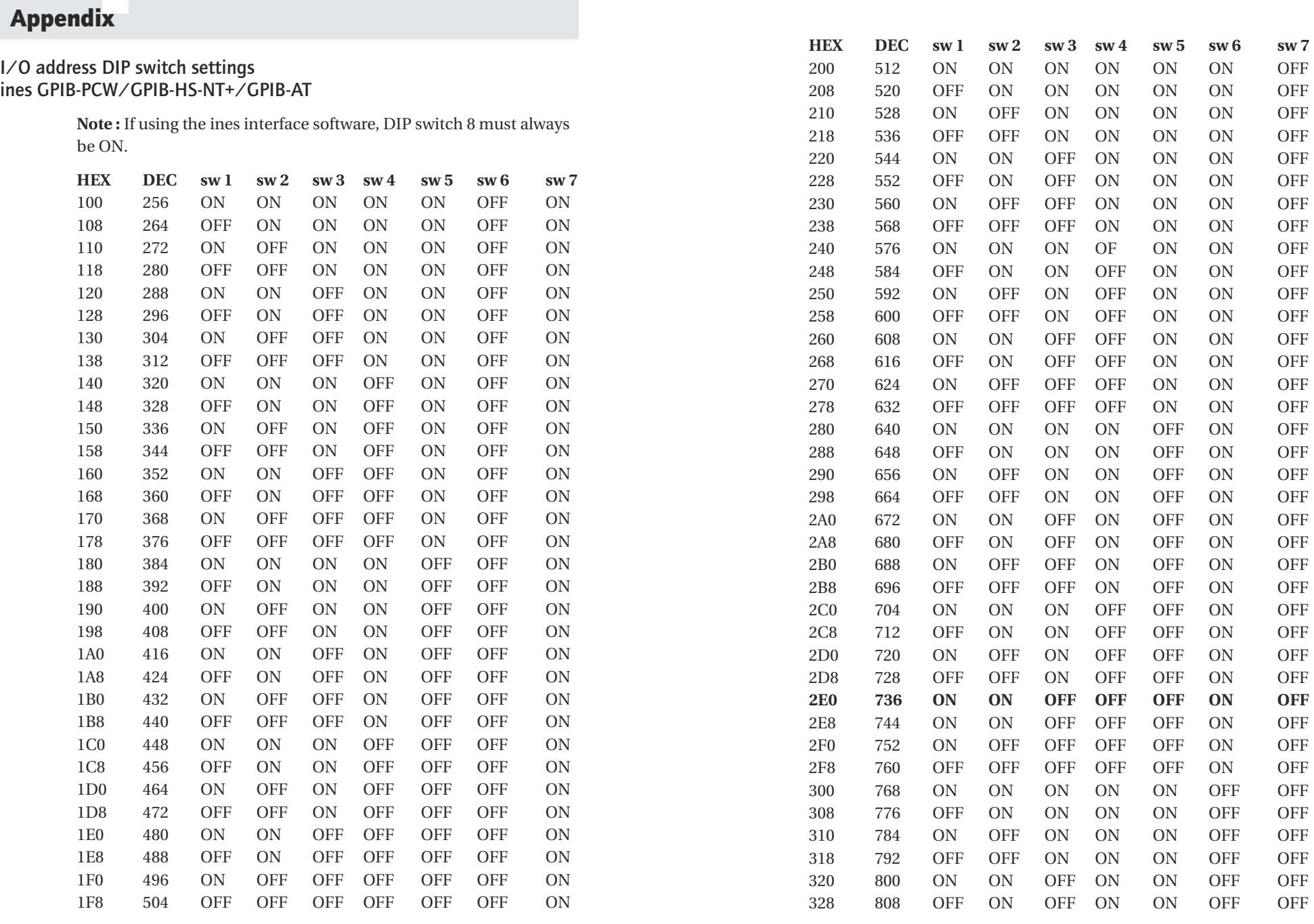

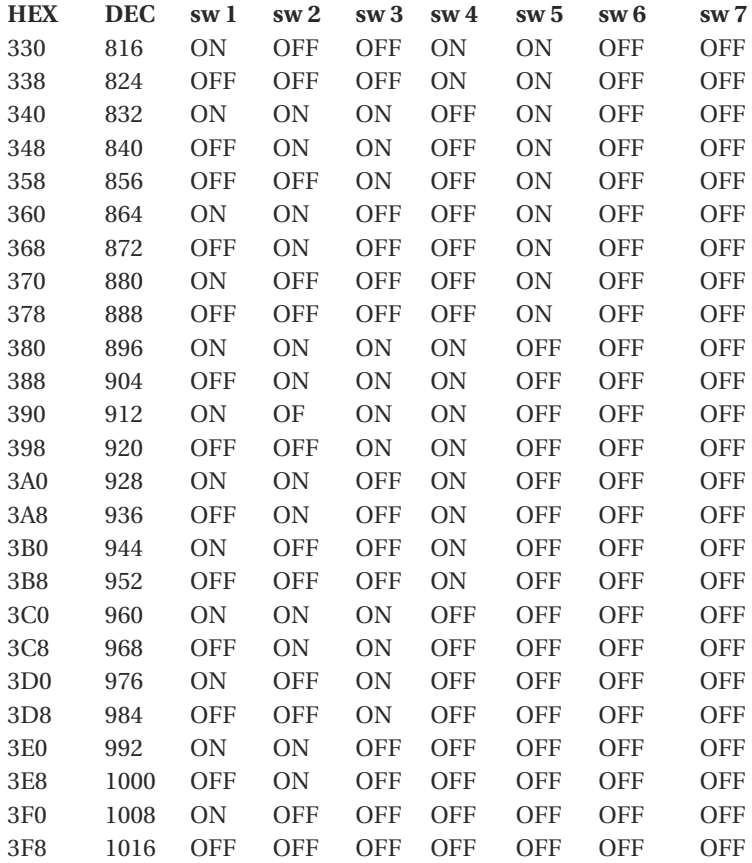

INES –Innovative Elektronik Systems was founded in 1985. The first product developed by INES was an IEEE488 interface system based on the GPIB controller chip TMS 9914 ANL for the IBM-PC and all compatible computers.

Since that time, the product range has been expanded to include various IEEE488 boards, now based on the GPIB controller chips NEC 7210c and the new INES-iGPIB, for different computer bus systems such as ISA/EISA, PCI, AT-96, ISA-96, CompactPCI and PCMCIA. Included is also the driver software for most well-established operating systems in test & measurement, such as DOS® and MS-Windows®, OS/2; UNIX SCO, OSF1, AIX, XENIX, Solaris, OS/9, OS/9000, pSOS, VXWORKS, LynxOS, HP-UX and Hewlett-Packard's new SICL/TULIP standard, just to name a few.

Over the last few years, we here at INES have continuously advanced and expanded the company's export business. Today, INES is represented by distributors and OEM's in the USA and Canada, in all European countries and entire Pacific Rim.

Our INES "No-Surprise-Options" policy, means that services such as technical support and driver updates, are already included in our customers orginal purchase price. This gives our users the opportunity to work with the latest programming languages, without the extra costs associated with obtaining extended driver functions.

Technical support is offered through a support-hotline, and any user of an orginal INES product can make use of our support service by fax, phone or e-mail.

Functionality of our products is continuously extended and improved in response to market demand, as well as the individual customer. Modifications regarding the hardware are always in correspondence with the principle of backward and forward compatibility.

Recently, we presented some strategic new developments, which include

- $\blacksquare$  an IEEE488.2 controller chip series,
- the GPIB-PCMCIA card.
- the High-Speed-DAO-PCMCIA card.
- $\blacksquare$  the DMM & DAQ-PCMCIA card,
- $t$  the DMM & DAO-PCI card,
- nand our new CompactPCI product range.

We like to think, that these products reflect our technological expertise in the whole area of Test & Measurement.

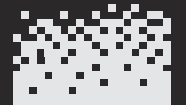

ines Keypoint<br>in Automation

Innovative Elektroniksysteme GmbH Göttinger Chaussee 115 D-30459 Hannover Germany Phone +49 511-9 43 81-0 Fax +49 511-9 43 81-22 info@inesinc.com

All trademarks used in this data sheet are registered trademarks of the relevant firms.

Microsoft®, Windows®, Windows-NT®, Visual-Basic® and Visual-C® are either registered trademarks or trademarks of Microsoft Corporation in the United States and/or other countries.

LabView® is a registered trademark of National Instruments.

Our continual product improvement makes specifications subject to change without notice.

Copyright by INES – Innovative Elektroniksysteme GmbH, Germany.

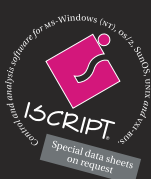